# HP OpenView Select Identity

Software Version: 4.0/4.01.000

# Connector Deployment Guide

Document Release Date: July 2006 Software Release Date: July 2006

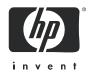

### **Legal Notices**

#### Warranty

The only warranties for HP products and services are set forth in the express warranty statements accompanying such products and services. Nothing herein should be construed as constituting an additional warranty. HP shall not be liable for technical or editorial errors or omissions contained herein.

The information contained herein is subject to change without notice.

#### Restricted Rights Legend

Confidential computer software. Valid license from HP required for possession, use or copying. Consistent with FAR 12.211 and 12.212, Commercial Computer Software, Computer Software Documentation, and Technical Data for Commercial Items are licensed to the U.S. Government under vendor's standard commercial license.

#### Copyright Notices

© Copyright 2006 Hewlett-Packard Development Company, L.P.

This product includes software developed by the Apache Software Foundation (http://www.apache.org/). Portions Copyright (c) 1999-2003 The Apache Software Foundation. All rights reserved.

Select Identity uses software from the Apache Jakarta Project including:

- Commons-beanutils
- Commons-collections
- Commons-logging
- Commons-digester
- Commons-httpclient
- Element Construction Set (ecs)
- Jakarta-poi
- Jakarta-regexp
- Logging Services (log4j)

Additional third party software used by Select Identity includes:

- JasperReports developed by SourceForge
- iText (for JasperReports) developed by SourceForge
- BeanShell
- Xalan from the Apache XML Project
- Xerces from the Apache XML Project
- Java API for XML Processing from the Apache XML Project
- SOAP developed by the Apache Software Foundation
- JavaMail from SUN Reference Implementation
- Java Secure Socket Extension (JSSE) from SUN Reference Implementation
- Java Cryptography Extension (JCE) from SUN Reference Implementation
- JavaBeans Activation Framework (JAF) from SUN Reference Implementation

- OpenSPML Toolkit from OpenSPML.org
- JGraph developed by JGraph
- Hibernate from Hibernate.org
- BouncyCastle engine for keystore management, bouncycastle.org

This product includes software developed by Teodor Danciu http://jasperreports.sourceforge.net). Portions Copyright (C) 2001-2004 Teodor Danciu (teodord@users.sourceforge.net). All rights reserved.

Portions Copyright 1994-2004 Sun Microsystems, Inc. All Rights Reserved.

This product includes software developed by the Waveset Technologies, Inc. (www.waveset.com). Portions Copyright © 2003 Waveset Technologies, Inc. 6034 West Courtyard Drive, Suite 210, Austin, Texas 78730. All rights reserved.

Portions Copyright (c) 2001-2004, Gaudenz Alder. All rights reserved.

#### Trademark Notices

AMD and the AMD logo are trademarks of Advanced Micro Devices, Inc.

Intel and Pentium are trademarks or registered trademarks of Intel Corporation in the United States, other countries, or both.

JAVA<sup>TM</sup> is a US trademark of Sun Microsystems, Inc.

Microsoft® and Windows® are U.S. registered trademarks of Microsoft Corporation.

Oracle® is a registered US trademark of Oracle Corporation, Redwood City, California

UNIX® is a registered trademark of The Open Group.

### Support

Please visit the HP OpenView support web site at:

#### http://www.hp.com/managementsoftware/support

This web site provides contact information and details about the products, services, and support that HP OpenView offers.

HP OpenView online software support provides customer self-solve capabilities. It provides a fast and efficient way to access interactive technical support tools needed to manage your business. As a valuable support customer, you can benefit by using the support site to:

- Search for knowledge documents of interest
- Submit enhancement requests online
- Download software patches
- Submit and track progress on support cases
- Manage a support contract
- Look up HP support contacts
- Review information about available services
- Enter discussions with other software customers
- Research and register for software training

Most of the support areas require that you register as an HP Passport user and log in. Many also require a support contract.

To find more information about access levels, go to:

#### http://www.hp.com/managementsoftware/access\_level

To register for an HP Passport ID, go to:

http://www.managementsoftware.hp.com/passport-registration.html

# Contents

| ı | Documentation Map                                                                                                    | 7                |
|---|----------------------------------------------------------------------------------------------------|------------------|
| 2 | Introduction                                                                                                    | 9<br>9<br>9      |
| 3 | Extracting Contents of the Schema File  WebLogic  WebSphere  12                                                                                                    | 1                |
| 4 | Deploying the Connector on Application Server                                                                                                    | 3                |
| 5 | Configuring the Connector with Select IdentityAdd a New Connector18Add a New Resource16Map Resource Attributes18Configuring User Enable/Disable Workflow External Call26Configuring Connector on Non-English Platforms25 | 5<br>6<br>8<br>0 |
| 6 | Uninstalling the Connector28Deleting the Connector from Select Identity28Deleting the Connector from WebLogic28Deleting the Connector from WebSphere28                                                                   | 5<br>5           |
| A | Mapping Files27XML Mapping File28Properties Mapping File30XSL Transformation File31                                                                                                    | 8                |

# 1 Documentation Map

This chapter describes the organization of HP OpenView Select Identity connector documentation and provides necessary information on how to use the documentation set to install and configure the connectors.

Figure 1 illustrates the documentation map for HP OpenView Select Identity connector. For a list of available product documentation, refer to the Table 1.

Figure 1 Documentation Map

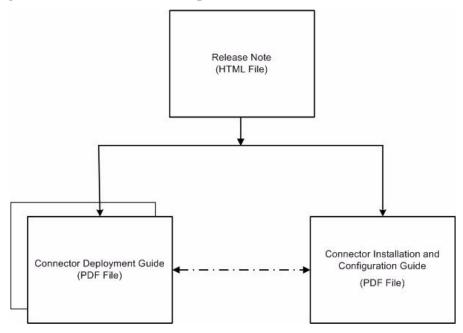

**Table 1** Connector Documentation

| <b>Document Title and Filename</b>                                                                                                    | Contents                                                                                                    | Location                                       |
|----------------------------------------------------------------------------------------------------|----------------------------------------------------------------------------------------------------|------------------------------------------------|
| Release Note                                                                                                    | This file contains necessary information on new features of the connector, enhancements, known problems or limitations, and support information.                                                                                                    | /Docs/ subdirectory under connector directory. |
| Connector Deployment Guide (for Select Identity 4.01.000/4.0) connector_deploy_SI4.pdf  Connector Deployment Guide (for Select Identity 3.3.1) connector_deploy_SI3.3.1.pdf | Connector deployment guides provide detailed information on:  • Deploying a connector on an application server.  • Configuring a connector with Select Identity.  Refer to these guides when you need detailed and generic information on connector installation. | /Docs/ subdirectory under connector directory. |
| Connector Installation and Configuration Guide <connector_name>_install.pdf</connector_name>                                                                                | Connector installation and configuration guide provides installation instructions for a specific connector.                                                                                                    | /Docs/ subdirectory under connector directory. |

## 2 Introduction

This chapter gives an overview of the HP OpenView Select Identity connector. An HP OpenView Select Identity connector enables you to provision users and manage identities on an enterprise information system. At the end of this chapter, you will be able to know about:

- The benefits of HP OpenView Select Identity.
- The role of a connector.

### About this Guide

The *HP OpenView Select Identity Connector Deployment Guide* gives you an overview of generic installation and configuration tasks to be performed to install a connector on the Select Identity server. The guide elaborates the following instructions:

- Instructions to deploy a connector on an application server.
- Instructions to configure the connector on Select Identity.

The instructions explained in this guide are common for all the connectors. For additional connector specific or resource specific installation instruction, refer to the specific connector's Installation and Configuration Guide.

## About HP OpenView Select Identity

HP OpenView Select Identity provides a new approach to identity management. It helps you manage the entire identity lifecycle of an enterprise application. By using Select Identity, you can automate the process of provisioning and managing user accounts and access privileges across platforms, applications, and corporate boundaries. Select Identity communicates with the enterprise information system through connectors, and automates the tasks of identity management. The enterprise information system, which is also referred to as **resource**, can be a database, a directory service, or an ERP package, among many others.

### **About Connectors**

You can establish a connection between a resource and Select Identity by using a connector. A connector is resource specific. It is installed on the system where Select Identity is installed. The combination of Select Identity and connector helps you perform a set of tasks on the resource to manage identity. A connector can be **unidirectional** or **bidirectional**. A unidirectional connector helps you manage identities from Select Identity, but if any change

takes place in resource, it cannot communicate that back to Select Identity. On the other hand, a bidirectional connector can reflect the changes made on resource back to Select Identity. This property of bidirectional connectors is known as **reverse synchronization**.

### Features and Capabilities

A connector enables Select Identity to access a resource to manage users, groups, and entitlements. Select Identity can typically perform the following tasks by using a connector.

- Add, update, and remove users
- Retrieve user attributes
- Enable and disable users
- Verify a user's existence
- Change user passwords
- Reset user passwords

The set of tasks, which can be performed by the connector on resource, varies from connector to connector.

A connector usually consists of:

- A **Resource Adapter Archive** (**RAR**) file— this file contains connector binaries.
- A **Schema** file this contains the mapping file for the connector. A mapping file contains resource attribute information of the connector, which must be linked to Select Identity attributes.

A connector may not contain a schema file. In that case, the mapping file for the connector can be generated by using attribute mapping utility of Select Identity. Refer to *Appendix C: Attribute Mapping* chapter of *HP OpenView Select Identity Administrator Guide* for information on attribute mapping utility.

In addition to above two files, there could be other files packaged with the connector, such as an agent file, a script file, and so on.

## About Deploying a Connector

In order to use a connector with Select Identity, you must deploy it on an application server, and then configure it with Select Identity. The RAR file of the connector, which contains the binaries, must be deployed on an application server. You must perform the following tasks to deploy and configure a connector.

- Extracting Contents of the Schema File
- 2 Deploying the Connector on Application Server
- 3 Configuring the Connector with Select Identity

# 3 Extracting Contents of the Schema File

Most of the connectors contain at least one schema file. This file contains the mapping information of the connector. Some of the connectors do not have a schema file packaged with it, and the mapping files are generated with the help of attribute mapping utility of Select Identity. If the connector that you are deploying does not contain a schema file packaged with it, skip to the next chapter.

You must extract contents of the Schema file to a location on the Select Identity server. Perform one of the procedures explained below depending on the application server (WebLogic or WebSphere) on which the connector will be deployed.

#### WebLogic

- Create a subdirectory in Select Identity home directory where you can store the connector's mapping files and XSL files.

  For example, you can create < OVSI\_HOME\_DIR > / Schema where < OVSI\_HOME\_DIR > = /opt/si401/weblogic/ for Select Identity installed on UNIX and < OVSI\_HOME\_DIR > = C:\si401\weblogic\ for Select Identity installed on Windows.
- 2 Extract contents of the schema JAR or ZIP file to the Schema directory. Some connectors may contain more than one schema file. Refer to the connector's Installation and Configuration Guide to find out the right schema file to be used.
- To ensure that the CLASSPATH environment variable in WebLogic startup script references the Schema directory created above, perform the following steps:
  - o Open the myStartWL.cmd/.sh file from the location
    <OVSI\_HOME\_DIR>/weblogic/scripts with a text editor.
  - b Add the directory path of the Schema directory to the CLASSPATH variable in the script.

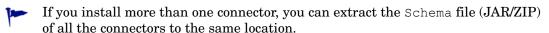

### WebSphere

On WebSphere, <WebSphere\_Install\_Directory>/AppServer/lib/ext folder is present in WAS CLASSPATH by default. Extract contents of the Schema file (JAR/ZIP) to the location <WebSphere\_Install\_Directory>/AppServer/lib/ext.

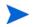

- The XML files should be placed in the path com\trulogica\truaccess\connector\schema\spml under the Schema directory.
- The XSL files must be available directly under the Schema directory.
- For the connectors which do not have an XML schema mapping file but have properties file, you must place the properties file directly under the Schema directory.

# 4 Deploying the Connector on Application Server

To install the connector on Select Identity, you must deploy the connector on the application server. To deploy the connector on an application server, perform the following steps:

- Create a subdirectory in Select Identity home directory where you can store the connector's Resource Adapter Archive (RAR) file.
  For example, you can create <OVSI\_HOME\_DIR>/connectors
  where <OVSI\_HOME\_DIR> = /opt/Select\_Identity in UNIX
  and <OVSI\_HOME\_DIR> = C:\Select\_Identity in Windows (A connector subdirectory may already exist.)
- 2 Copy the RAR file from the Select Identity Connector CD to the connector subdirectory.
- Perform the following steps to deploy the connector on WebLogic. If deploying on WebSphere, skip to step 4 on page 13.
  - c Start the application server in the domain for Select Identity, if it is not currently running, and log on to the WebLogic Server Console.
  - d In the left pane, expand Deployments folder, and then right click on Connector Modules, and select **Deploy a New Connector Module**.
    - Alternatively, at the right panel of the Server Console homepage, click on **Connector Modules** link, which is under Your Deployed Resources column of Domain Configurations section. Resource Connectors page appears. Click on **Deploy a New Connector Module** link on this page.
  - e Click the link in the Location field, locate, and select the RAR file from the list. It is stored in the connector subdirectory.
  - f Click Target Module.
  - g If only one server is configured, skip to next step. If more than one server is configured, the next page prompts you to select the servers on which you want to deploy the connector. Select the server instance, and then click **Continue**.
  - h Review the settings. Keep all the default settings and click **Deploy**. The Status of Last Action column should display Success.
- 4 If you want to deploy the connector on WebSphere, perform the following steps:
  - a Start the application server, if necessary.
  - b Log on to the WebSphere Application Server Console.
  - c Navigate to Resources  $\rightarrow$  Resource Adapters.
  - d Click Install RAR. The Install RAR File page appears.
  - e If it is a cluster setup, select a WebSphere node from the Node drop-down box.
  - f In the Server path field, enter the path to the connector's RAR file. It is stored in the subdirectory created in the beginning.
  - click Next.
  - h In the Name field, enter a name for the connector.

- i Click **OK**.
- Click the **Save** link (at the top of the page).
- k On the Save to Master Configurations dialog, click Save.
- Repeat step f to step k for all the available nodes (for cluster setup).
- m Click Resources  $\rightarrow$  Resource Adapters. The Resource Adapters page appears.
- n Click **Browse Nodes** and select a node in the Node text box (in case of a cluster) and click **Apply**.
- Click the new connector.
- p Click **J2C Connection Factories** in the Additional Properties table.
- q Click New.
- In the Name field, enter the name of the factory for the connector. This is the pool name of the connector. Refer to respective connector's Installation and Configuration Guide to find out the specific pool name.
- s Click OK.
- t Click the Save link.
- On the Save to Master Configurations dialog, click Save.
- v Repeat the step m to step u for all available nodes (for cluster setup).
- w Restart WebSphere.

# 5 Configuring the Connector with Select Identity

After you deploy the connector on the application server, you must configure the connector with Select Identity to be able to use it.

Perform the following steps to deploy and configure the connector on Select Identity:

- 1 Add a New Connector
- 2 Add a New Resource
- 3 Map Resource Attributes

### Add a New Connector

To add the connector with Select Identity, perform the following steps:

- 1 On HP OpenView Select Identity home page, click **Service Studio** → **Resources**. The Resources List page appears.
- 2 Click Manage Connectors on Resources List page. Manage Connectors page appears.
- 3 In Manage Connectors page, do the following:
  - In the Connector Name text box, specify a name for the connector.
  - In the Pool Name text box, enter the pool name of the connector. Exact pool name of the connector is given in the connector Installation and Configuration Guide.
  - Under Mapper Available section, select Yes if the connector is supported by attribute mapper utility of Select Identity. Otherwise, select No.

Select Identity displays the Manage Connectors page in the following format:

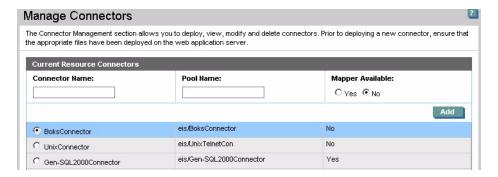

Refer to Service Studio chapter of HP OpenView Select Identity Administrator Guide for more information on managing connectors.

### Add a New Resource

To deploy a resource that uses the newly added connector, perform the following steps:

- 1 Click Service Studio  $\rightarrow$  Resources. Resources List page appears.
- Click Add New Resource.
   Add New Resource: Basic Information page appears.

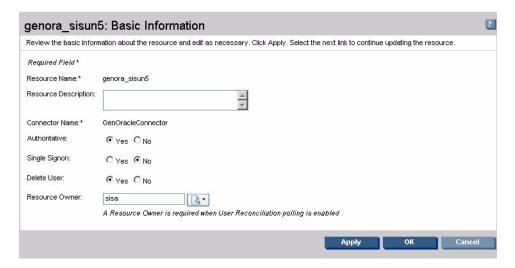

- 3 Fill in the parameters given in *Table 5: Resource Configuration Parameters* in the connector's Installation and Configuration Guide.
- 4 Click **Next**. Add New Resource: Resource Access Information page appears.

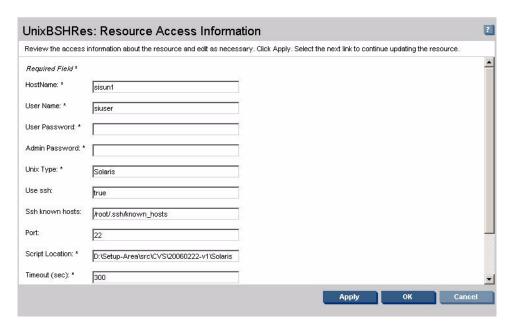

5 Fill in the parameters given in *Table 5: Resource Configuration Parameters* in the connector's Installation and Configuration Guide.

Some of the connectors, like database connectors, are supported by attribute mapping

utility. These connectors may not have a mapping file packaged with it. In case of such connectors, click **Edit** link next to Mapping File text box. Attribute Mapper page appears. The mapping xml file can be generated from attribute mapping page.

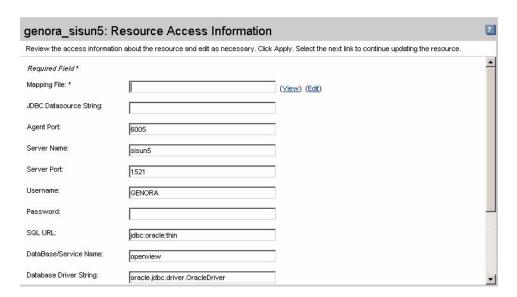

Refer to Appendix C: Attribute Mapping chapter of HP OpenView Select Identity Administrator Guide for more information on creating mapping file by using attribute mapping utility.

6 Click **Finish**. User Reconciliation Policy page appears.

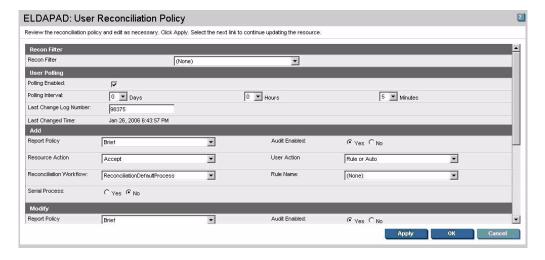

- 7 In case of connectors where reverse synchronization is achieved by using agent, select ExtendedSpmlRequestFilter from the Recon Filter drop-down box.
- 8 In case of connectors where reverse synchronization is achieved by polling, such as bidirectional LDAP based connectors, select the **Polling Enabled** check box, set the polling interval, and then click **Apply**. You must set the polling interval as mentioned in the connector's Installation and Configuration Guide. If the connector does not employ polling for reverse synchronization, skip to the next step. Refer to the connector's Installation and Configuration Guide to find out if the connector needs polling to be enabled.

- 9 Some of the connectors, such as bidirectional LDAP connectors, need the User Enable/ Disable Workflow External Call to be configured. In case of those connectors, modify the following fields on User Reconciliation Policy page.
  - under the Add section, select SI Recon User Enable Disable Workflow from Reconciliation Workflow drop-down box.
  - b Under the Modify section, select SI Recon User Enable Disable Workflow from Reconciliation Workflow drop-down box.

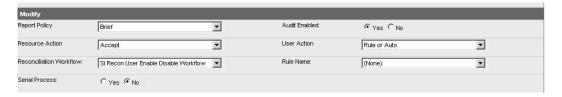

Refer to the respective connector Installation and Configuration Guide to find out if the connector needs these fields to be modified.

## Map Resource Attributes

Map the resource attributes to the Select Identity attributes. To do this, perform the following steps.

- 1 Click Service Studio  $\rightarrow$  Resources. The Resources List page appears.
- 2 Select the newly created resource from the Resource List, and then click **Modify**. Basic Information page appears.
- 3 Click **Resource Attribute Mapping** link on left pane. Resource Attribute Mapping page appears.
- 4 Map each resource attribute to Select Identity Attribute by using drop-down list.

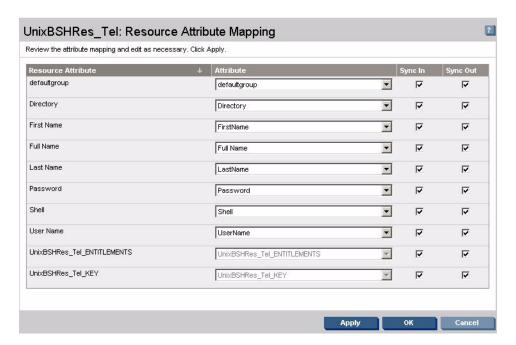

While mapping the resource attributes on Select Identity, refer to *Table6* in the connector's Installation and Configuration Guide for connector specific mapping information.

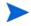

If the connector supports reverse synchronization for that particular attribute, you must check **Sync In** checkbox to reflect the changes on that attribute made on the resource end to Select Identity.

Attributes updated at Select Identity are set to Sync Out to reflect the change at resource end.

In order to use the connector, you must associate the newly added resource to a service. Refer to Service Studio chapter of HP OpenView Select Identity Administrator Guide for information on service.

## Configuring User Enable/Disable Workflow External Call

Some of the connectors, such as PeopleSoft connector or bidirectional LDAP based connectors, require user enable/ disable workflow external call to be modified. Refer to the respective connector's Installation and Configuration Guide to find out if this is required. Perform the following steps to configure user enable/disable workflow external call.

1 On Select Identity home page, click **Service Studio** → **External Calls**. External Call List page appears.

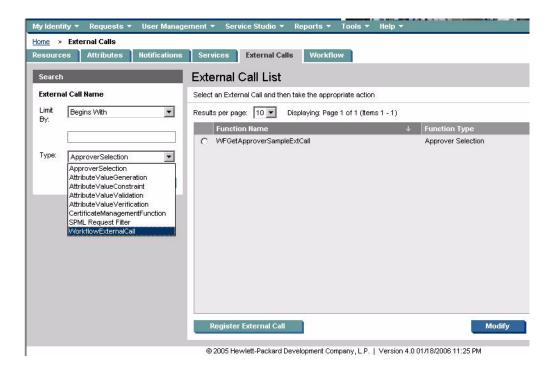

On left pane, select **WorkflowExternalCall** from Type drop-down box, and then click **Search**. On right pane, a list of workflow external calls appear.

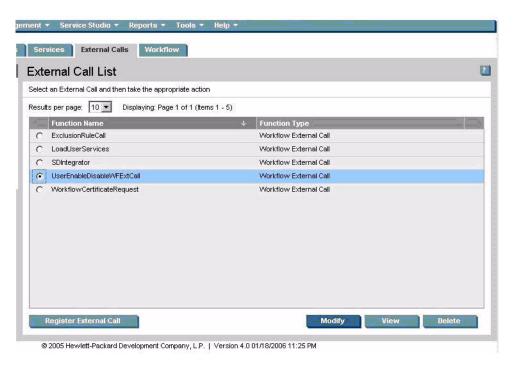

On right pane, select **UserEnableDisableWFExtCall** radio button, and then click **Modify**. UserEnableDisableWFExtCall: Basic Information page appears.

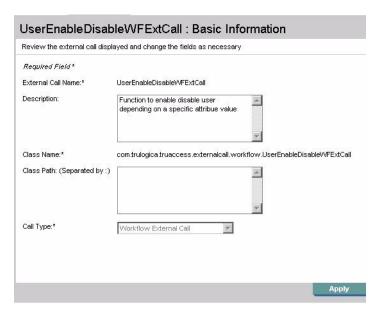

4 Enter the description, and then click Apply.

5 Click **Parameters** link on left pane. UserEnableDisableWFExtCall: Set Parameters page appears.

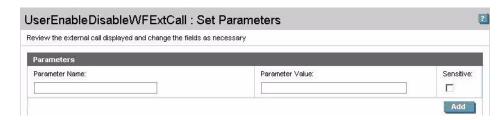

- 6 You must enter the following parameters and add, one after another.
  - a AttributeName
  - b EnableValue
  - c DisableValue
  - d UserName
  - e Password
  - f Url
- 7 Click OK.

Refer to *Table 7: UserEnableDisableWFExtCall Parameters* in the connector's Installation and Configuration Guide for exact value of the parameters.

## Configuring Connector on Non-English Platforms

If you install the connector, which is internationalized, on non-English platform, you will have the following limitations while configuring the connector:

- When entering user attributes to provision (in Select Identity), you cannot enter local language characters for the following attributes
  - UserName
  - Password
  - Email
- The attribute names on the resource cannot contain non-English characters. Thus, you cannot include non-English characters in the mapping file.
- Non-English entitlements are not supported by the connector.
- All configuration and property file names must be in English.
- The exception messages from the resource are in English.
- The log messages are in English.
- The Select Identity resource name, which is included in the reverse synchronization configuration of the agent, must be in English.

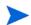

Reverse synchronization of local language characters is supported if the connector is internationalized. While provisioning users on the resource, you can enter local language characters as input data. These characters are reconciled with Select Identity through SPML communication. However, the following user attributes must contain English characters:

- UserName
- Password
- Email

# 6 Uninstalling the Connector

To uninstall a connector from Select Identity, perform the following:

- 1 Delete the connector from Select Identity home page.
- 2 Delete the connector from application server.

## Deleting the Connector from Select Identity

Perform the following steps to delete a connector from Select Identity.

- 1 Click Service Studio → Resources on Select Identity homepage. Resource List page appears.
- 2 Click Manage Connectors. Manage Connectors page appears.
- 3 Select the connector, which you want to delete.
- 4 Click Delete.

### Deleting the Connector from WebLogic

Perform the following to delete a connector from WebLogic:

- 1 Log on to the WebLogic Server Console.
- 2 Expand the Deployments folder on the left pane, and then double click on Connector Modules

Alternatively, at the right panel of the Server Console homepage, click on **Connector Modules** link, which is under Your Deployed Resources column of Domain Configurations section.

- 3 The right hand pane of the console displays a table showing all the deployed connectors. Click the delete icon next to the connector that you want to uninstall.
- 4 Click **Yes** to confirm the deletion.
- 5 Click Continue.

## Deleting the Connector from WebSphere

Perform the following steps to uninstall the connector from WebSphere:

1 Log on to the WebSphere Application Server Console.

- 2 Navigate to Resources  $\rightarrow$  Resource Adapters.
- 3 Select the connector to uninstall.
- 4 Click Delete.
- 5 Click the **Save** link (at the top of the page).
- 6 On the Save to Master Configuration dialog, click the **Save** button.
- 7 If it is a cluster setup, click **Browse Nodes** to select other available nodes and perform step 3 to step 6 for each node.

# A Mapping Files

User profile in a resource has a number of attributes, for example, username, first name, last name, and so on. You must map these resource attributes to the Select Identity attributes. Every connector is associated with a mapping file, which contains resource-specific attributes. While mapping resource attributes, Select Identity fetches the attributes from the connector's mapping file, and displays under Resource Attribute column. The Attribute column displays the drop-down boxes, which list all the Select Identity attributes.

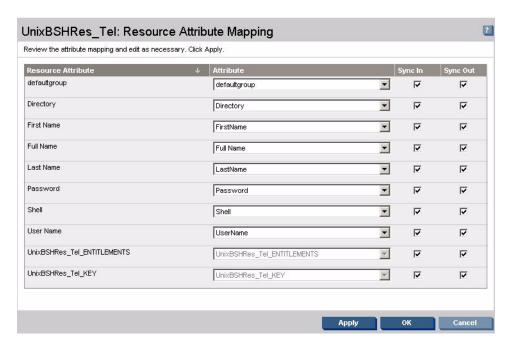

A connector may have more than one mapping file. Mapping files are usually XML files or properties files.

In addition to the mapping file, if you configure the connector for reverse synchronization, you must have an XSL transformation file. The mapping file(s) and the transformation file for the connector are usually bundled with Schema file. Some of the connectors do not have any schema file bundled. In that case, you must generate the XML mapping file and XSL transformation by using attribute mapping utility of Select Identity.

If reverse synchronization is configured, Select Identity server receives SPML requests that contain the attribute changes. The names of the attributes in the SPML request are defined by the resource. To transform the attribute names to Select Identity attribute names, the request is parsed by Select Identity by using the XSL file.

## XML Mapping File

An XML mapping file typically contains the following elements.

• **<Schema>** element □— It is the first element in the mapping file. Entire content of the mapping file is contained in this tag. The schema element in the mapping file for TAM connector is shown below.

```
<Schema
  xmlns="urn:oasis:names:tc:SPML:1:0"
  xmlns:spml="urn:oasis:names:tc:SPML:1:0"
  xmlns:xsi="http://www.w3.org/2001/XMLSchema-instance"
  xmlns:xsd="http://www.w3.org/2001/XMLSchema"
  xmlns:dsml="urn:oasis:names:tc:DSML:2:0:core"

xmlns:saml="urn:oasis:names:tc:SAML:1.0:assertion"
  xmlns:concero="http://www.trulogica.com/concero/v21"

xsi:schemaLocation="urn:oasis:names:tc:SPML:1:0 file://C:/SPML/
cs-pstc-spml-schema-1.0.xml"
  majorVersion="1.0" minorVersion="1.0" >
```

 **providerID>** and **<schemaID>** elements — These elements provide standard elements
for header information. These elements in the mapping file for TAM connector is shown
below.

- **<objectClassDefinition>** element This element defines the actions that can be performed on the specified object—and the Select Identity-to-resource field mappings for the object. This element consists of the elements:

  - <memberAttributes> element It defines the attribute mappings. This element contains <attributeDefinitionReference> elements that describe the mapping for each attribute. Each <attributeDefinitionReference> must be followed by an <attributeDefinition> element that specifies details such as minimum length, maximum length, and so on.

The <objectClassDefinition> element in the mapping file for TAM connector is shown below.

28 Appendix A

```
</attr>
      <attr name="DELETE">
        <value>true</value>
      <attr name="RESET PASSWORD">
        <value>true</value>
      </attr>
      <attr name="EXPIRE PASSWORD">
        <value>false</value>
      </at.t.r>
</properties>
    <memberAttributes>
      <!-- This is the Key for the user in TAM and the Directory store -->
      <attributeDefinitionReference name="UserDn" required="true"</pre>
        concero:tafield="[First Name] [Last Name]-[GUID]"
concero:resfield="cn"
concero:isDn="true"/>
      <!-- This is Concero UserId, Also user can login into TAM using this
-->
       <attributeDefinitionReference name="User Name" required="true"</pre>
concero:tafield="User Name" concero:resfield="uid" concero:isKey="true"/>
<attributeDefinitionReference name="Password" required="true"</pre>
concero:tafield="Password" concero:resfield="password"/>
<attributeDefinitionReference name="First Name" required="true"</pre>
concero:tafield="First Name" concero:resfield="fname" />
<attributeDefinitionReference name="Last Name" required="true"</pre>
concero:tafield="Last Name" concero:resfield="lname"/>
    <attributeDefinitionReference name="Description" required="false"</pre>
concero:tafield="Description" concero:resfield="description"/>
    </memberAttributes>
</objectClassDefinition>
```

concero: tafield attribute of <attributeDefinitionReference> element specifies the name of the Select Identity attribute to which the resource attribute needs to be mapped.

concero:resfield attribute of <a tributeDefinitionReference> element specifies the name of the attribute from the resource schema, which has to be mapped to a Select Identity attribute. If the resource does not support an explicit schema (such as UNIX), this can be a tag field that indicates a resource attribute mapping.

• **<attributeDefinition>** element — It defines the properties of each object's attribute. For example, the attribute definition for the Directory attribute defines that it must be between one and 50 characters in length and can contain the following letters, numbers, and characters: a-z, A-Z, 0-9, @, +, and a space. An example of this element in the mapping file of TAM connector is shown below.

Mapping Files 29

```
</attr>

</attributeDefinition>
```

## Properties Mapping File

Some of the connectors, such as Domino connector or agent based Active Directory connector, use properties file to hold mapping information, instead of an XML file. The mapping information in properties file is given in the following format.

```
SI Attribute | Resource Attribute
```

For example, in aduser.properties file of agent based Active Directory connector, the mapping information is given as

Email | mail where Email is an SI attribute and mail is a resource attribute.

Attributes can be concatenated. The attribute names and the separators must not contain the | delimiter. For concatenation, the format is as follows:

[SI Attribute] < separator > [SI Attribute] | Resource Attribute

For example, in aduser.properties file,

```
[City] [addr1]|street
```

### XSL Transformation File

If the value of a resource attribute, which has been mapped to SI, is changed at the resource end, the change can be reflected to SI by reverse synchronization.

The Select Identity server receives SPML requests that contain the attribute changes, which are parsed by SI by using the XSL file. In Attribute name mappings section of the XSL file, mapping relationship between the resource attribute and Select Identity attributes are defined.

```
Resource side attribute is represented as:
```

The mapped attribute for ATTRO in SI is represented as:

```
<xsl:variable name="SI ATTR0" select="'xxxxxxxxxxxxx"'/>
```

For example, in domino.xsl, the XSL file for Domino connector, ATTRO is defined as

```
<xsl:variable name="RES_ATTRO" select="'fullname'"/>
<xsl:variable name="SI ATTRO" select="'SIUSERKEY'"/>
```

30 Appendix A